## **Adding Recommenders on Naviance**

Step 1: Go to the colleges tab

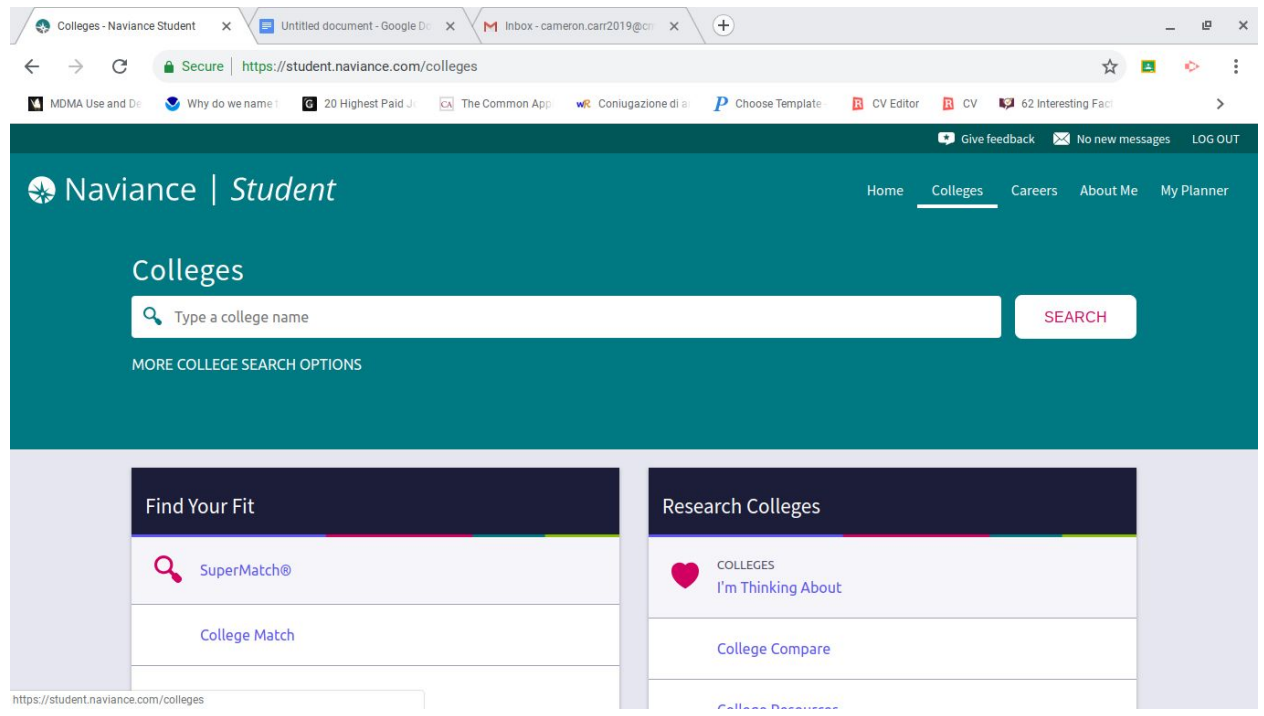

## Step 2: Click colleges "I'm applying to"

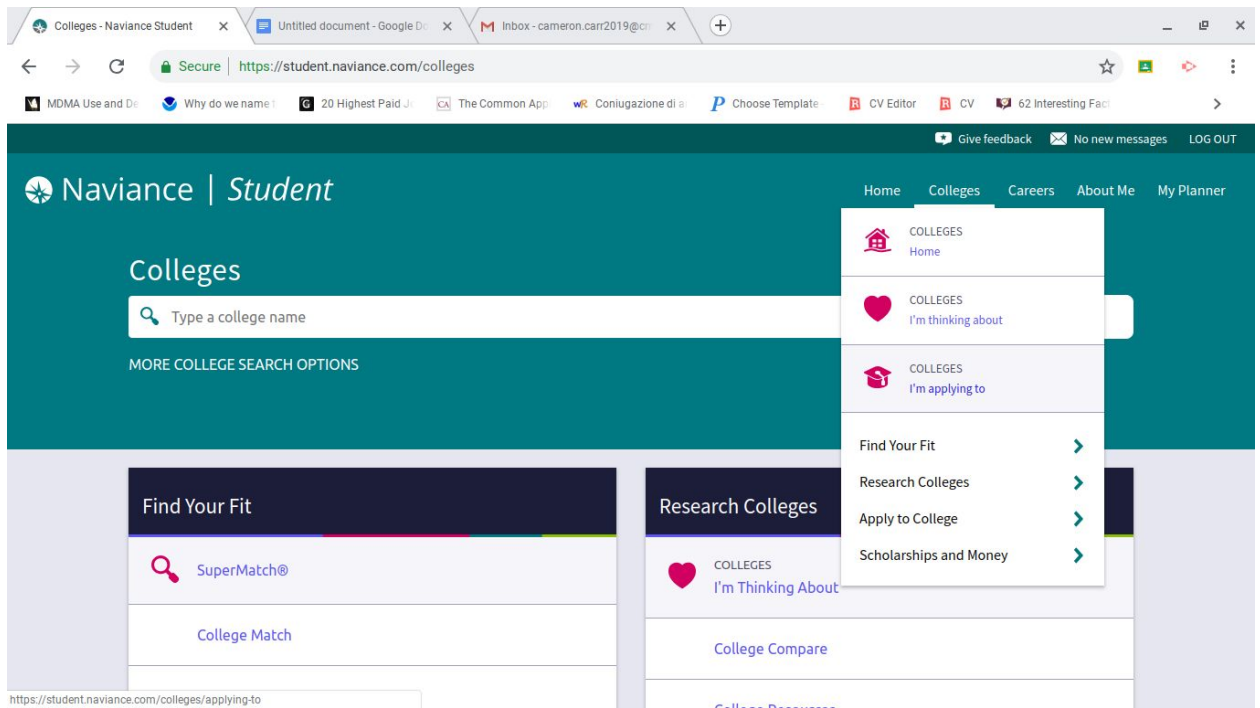

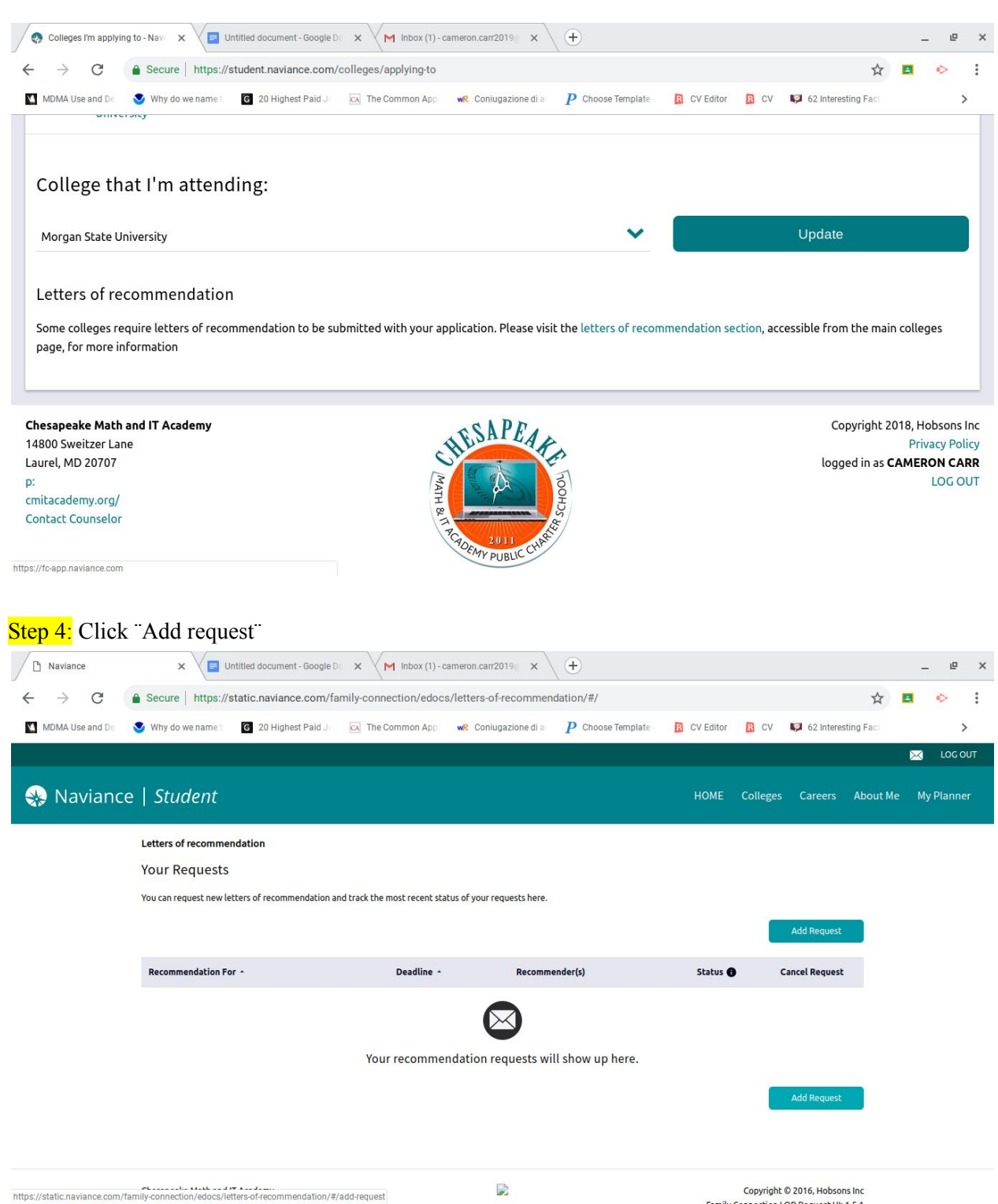

Step 3: Scroll down and click on the "letter of recommendation section" link

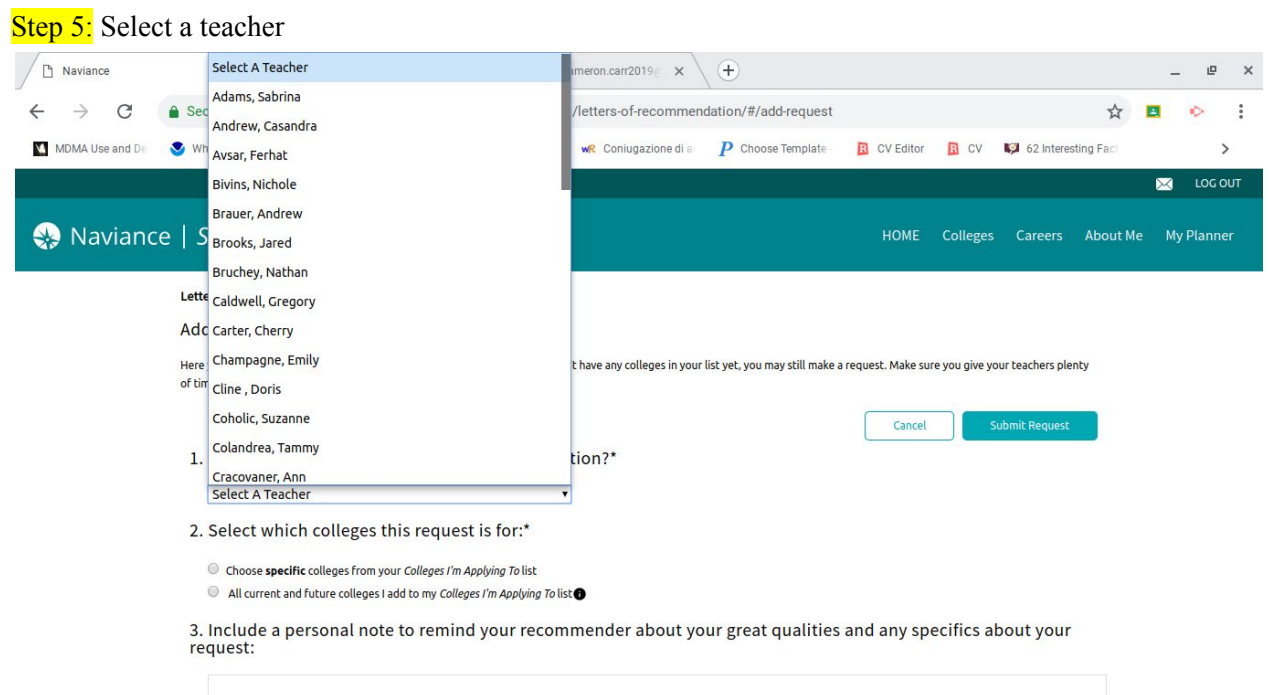

Step 6: Select "All current and future colleges I add to my Colleges I'm Applying to List"

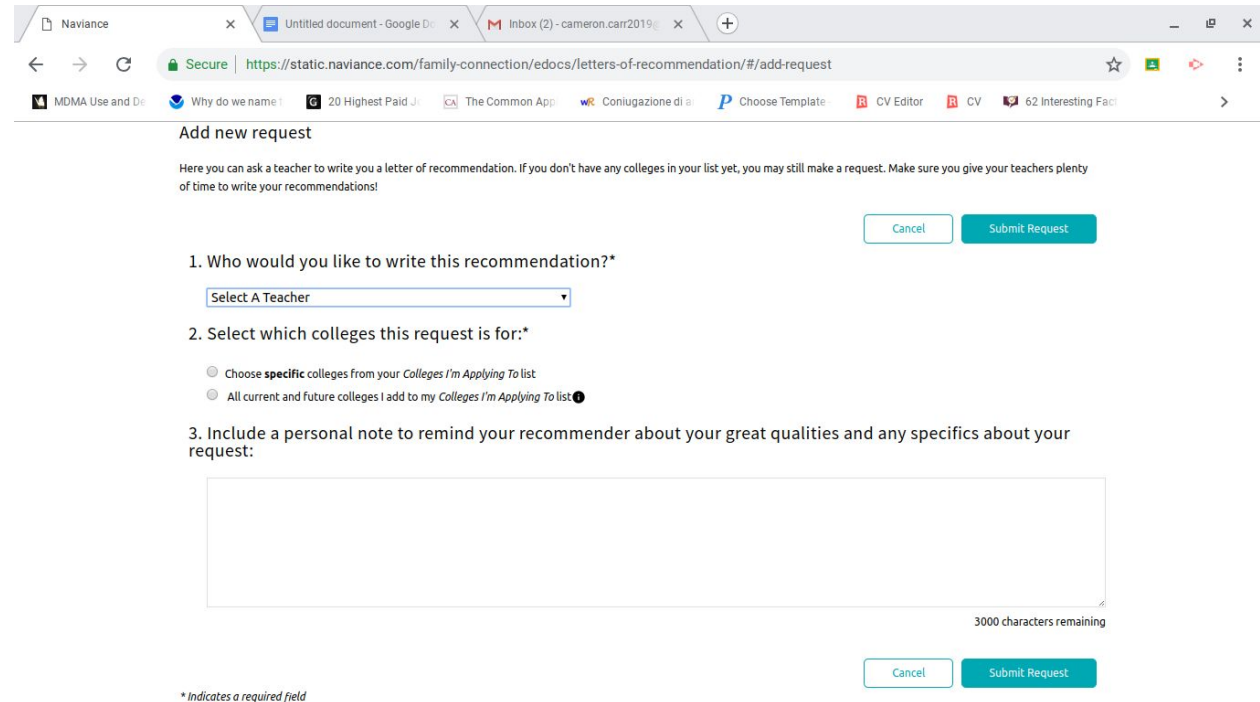

Step 7: Include a personal note to remind your recommender about your great qualities and any specifics about your request.

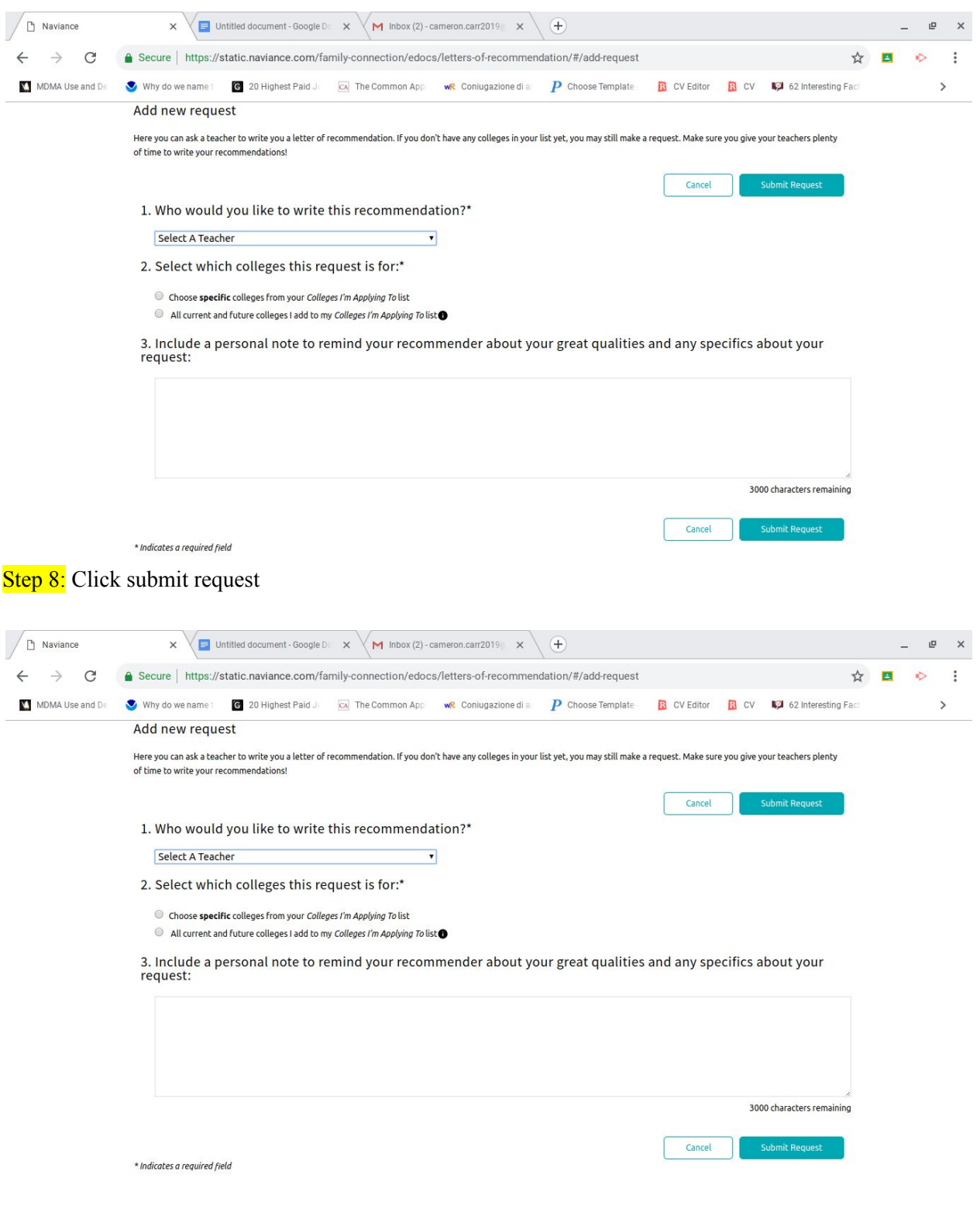